HCP Prioritizing Threat Intelligence 1

# **Prioritizing Threat Intelligence**

**Date of Publish:** 2018-10-15

**<http://docs.hortonworks.com>**

# **Contents**

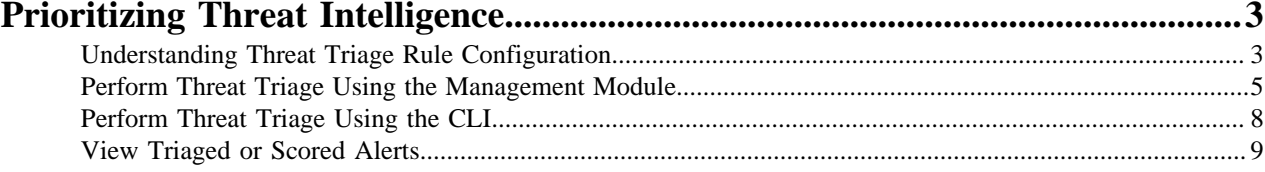

# <span id="page-2-0"></span>**Prioritizing Threat Intelligence**

Not all threat intelligence indicators are equal. Some require immediate response, while others can be addressed as time and availability permits. As a result, you must triage and rank threats by severity.

In HCP, you assign severity by associating possibly complex conditions with numeric scores. Then, for each message, you use a configurable aggregation function to evaluate the set of conditions and to aggregate the set of numbers for matching conditions This aggregated score is added to the message in the threat.triage.level field.

# <span id="page-2-1"></span>**Understanding Threat Triage Rule Configuration**

The goal of threat triage is to prioritize the alerts that pose the greatest threat and need urgent attention. To create a threat triage rule configuration, you must first define your rules.

Each rule has a predicate to determine whether or not the rule applies. The threat score from each applied rule is aggregated into a single threat triage score that is used to prioritize high risk threats.

Following are some examples:

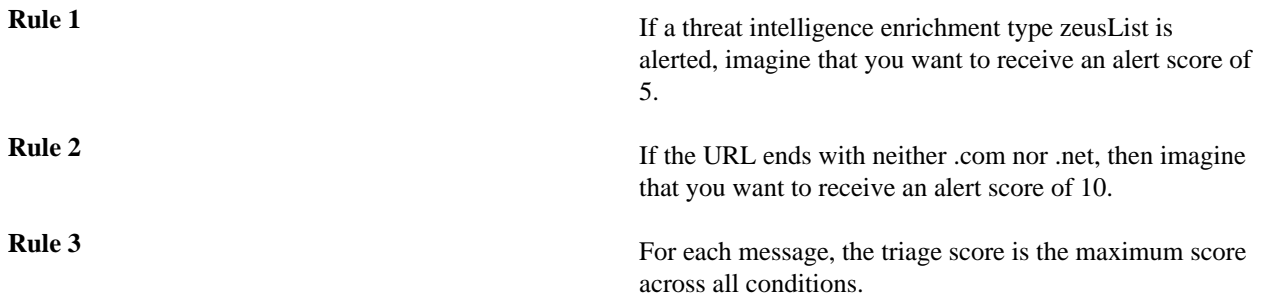

These example rules become the following example configuration:

```
"triageConfig" : {
    "riskLevelRules" : [
{
"name" : "zeusList is alerted"
"comment" : "Threat intelligence enrichment type zeusList is alerted."
"rule":
 "exists(threatintels.hbaseThreatIntel.domain_without_subdomains.zeusList)"
"score" : 5
}
{
"name" : "Does not end with .com or .net"
"comment" : "The URL ends with neither .com nor .net."
"rule": "not(ENDS_WITH(domain_without_subdomains, '.com') or
 ENDS_WITH(domain_without_subdomains, '.net'))" : 10
"score" : 10
}
]
       ,"aggregator" : "MAX"
        ,"aggregationConfig" : { }
}
```
You can use the 'reason' field to generate a message explaining why a rule fired. One or more rules may fire when triaging a threat. Having detailed, contextual information about the environment when a rule fired can greatly assist actioning the alert. For example:

**Rule 1** For hostname, the value exceeds threshold of valuethreshold, receive an alert score of 10.

This example rule becomes the following example configuration:

```
"triageConfig" : {
    "riskLevelRules" : [
\left\{ \begin{array}{c} \end{array} \right. "name" : "Abnormal Value" 
        "comment" : "The value has exceeded the threshold",
        "reason": "FORMAT('For '%s' the value '%d' exceeds threshold of '%d',
 hostname, value, value_threshold)"
       "rule": "value > value_threshold",
       "score" : 10
       }
    ],
    "aggregator" : "MAX",
    "aggregationConfig" : { }
}
```
If the value threshold is exceeded, Threat Triage will generate a message similar to the following:

```
"threat.triage.score": 10.0,
"threat.triage.rules.0.name": "Abnormal Value",
"threat.triage.rules.0.comment": "The value has exceeded the threshold",
"threat.triage.rules.0.score": 10.0,
"threat.triage.rules.0.reason": "For '10.0.0.1' the value '101' exceeds
 threshold of '42'"
```
where

**riskLevelRules** This is a list of rules (represented as Stellar expressions) associated with scores with optional names and comments.

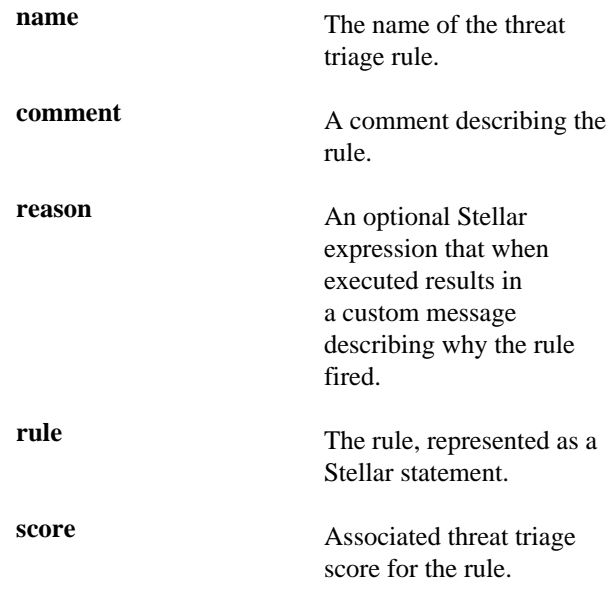

**aggregator** An aggregation function that takes all non-zero scores representing the matching queries from riskLevelRules and aggregates them into a single score.

.

You can choose between:

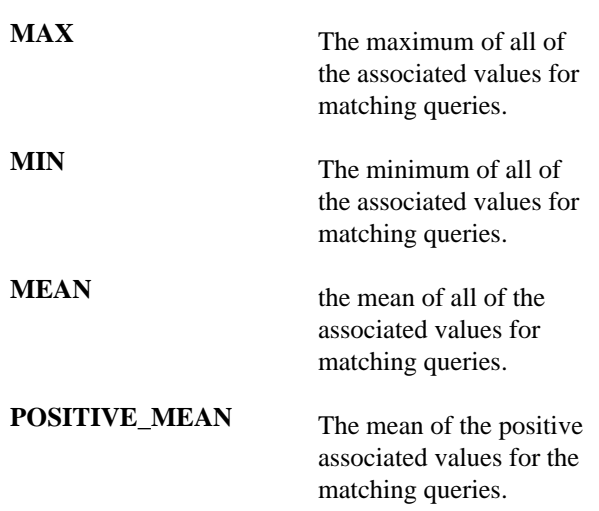

### <span id="page-4-0"></span>**Perform Threat Triage Using the Management Module**

You can triage and rank threats by severity using the Management module.

### **Before you begin**

Ensure that the enrichment is working properly.

#### **Procedure**

**1.** On the sensor panel, in the Threat Triage field, click

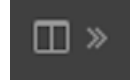

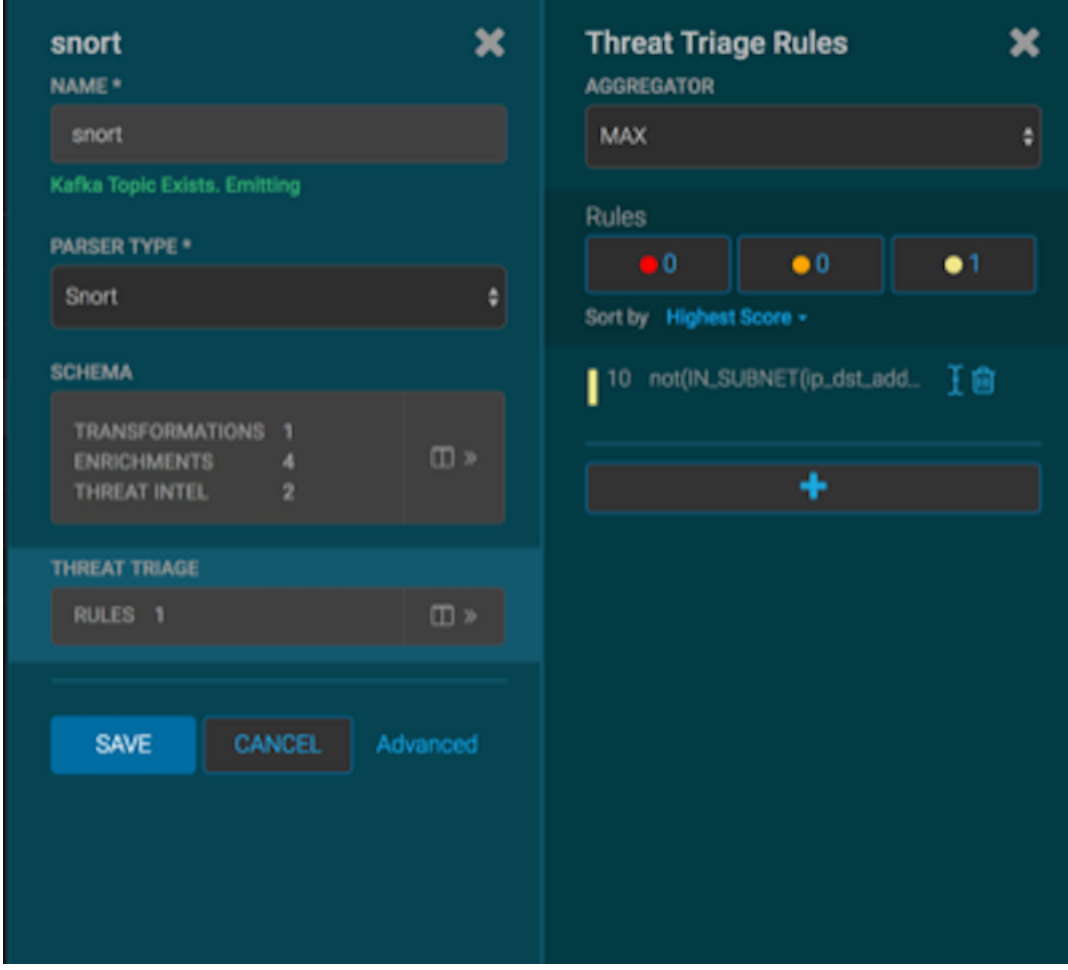

**2.** To add a rule, click **+**.

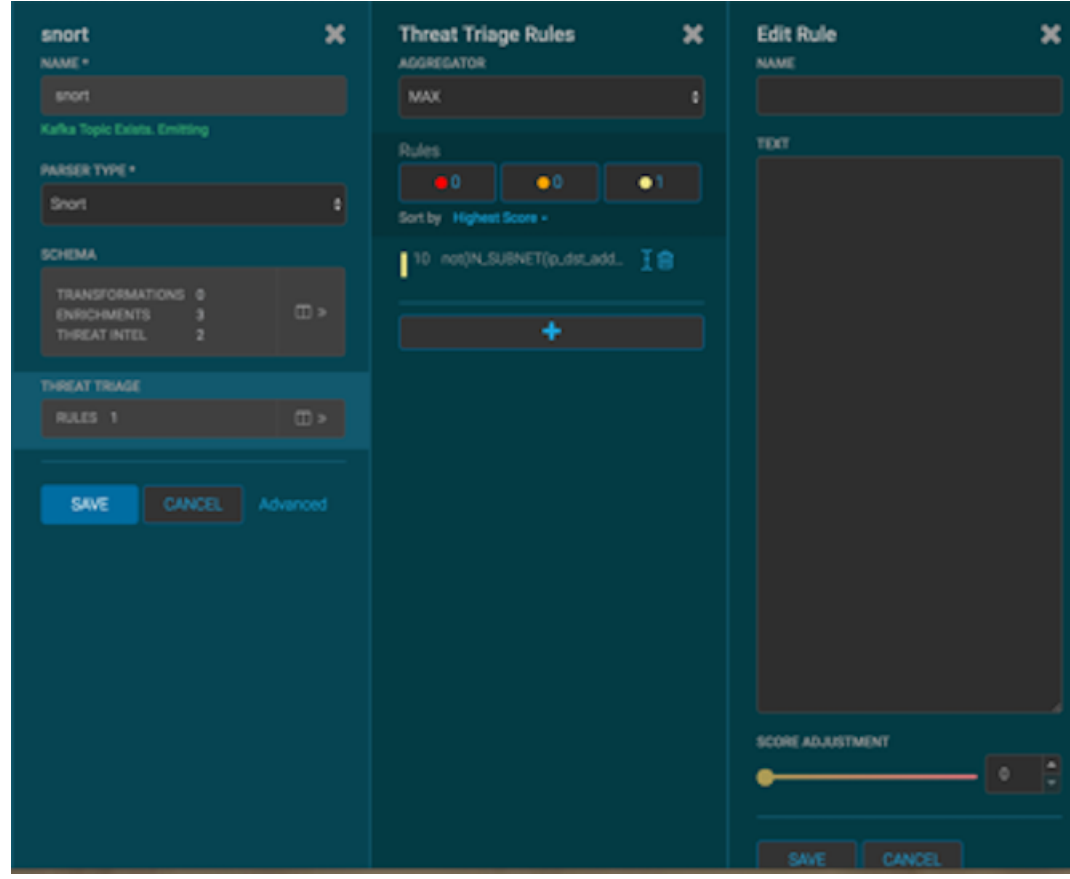

- **3.** Assign a name to the new rule in the NAME field.
- **4.** In the Text field, enter the syntax for the new rule:

Exists(IsAlert)

- **5.** Use the **SCORE ADJUSTMENT** slider to choose the threat score for the rule.
- **6.** Click **SAVE**.

The new rule is listed in the Threat Triage Rules panel.

**7.** Choose how you want to aggregate your rules by choosing a value from the Aggregator menu. You can choose among the following:

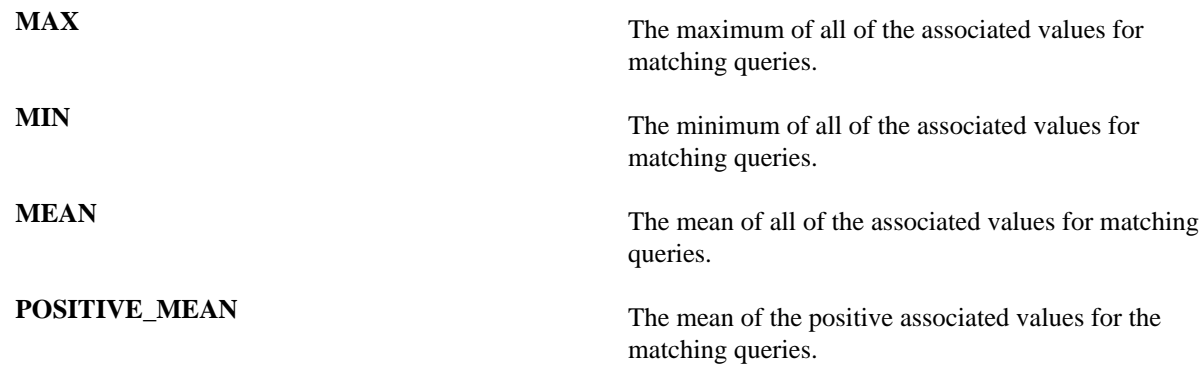

- **8.** If you want to filter threat triage display, use the **Rules** section and the **Sort by** menu below it. For example, to display only high-levels alerts, click the box containing the red indicator. To sort the high-level alerts from highest to lowest, select **Highest Score** from the **Sort by** menu.
- **9.** Click **SAVE**.

# <span id="page-7-0"></span>**Perform Threat Triage Using the CLI**

As an alternative to using the HCP Management module to perform threat triage, you can use the CLI.

#### **Procedure**

- **1.** Determine the rules you want to implement to prioritize alerts using the configuration guidelines provided in Understanding Threat Triage Rule Configuration.
- **2.** Modify the configuration for the sensor in the enrichment topology.

For example:

```
"triageConfig" : {
    "riskLevelRules" : [
{
"name" : "zeusList is alerted"
"comment" : "Threat intelligence enrichment type zeusList is alerted."
"rule":
 "exists(threatintels.hbaseThreatIntel.domain_without_subdomains.zeusList)"
"score" : 5
}
{
"name" : "Does not end with .com or .net"
"comment" : "The URL ends with neither .com nor .net."
"rule": "not(ENDS_WITH(domain_without_subdomains, '.com') or
 ENDS_WITH(domain_without_subdomains, '.net'))" : 10
"score" : 10
}
]
       ,"aggregator" : "MAX"
        ,"aggregationConfig" : { }
}
```
- **3.** Log in as root user to the host on which Metron is installed.
- **4.** Modify \$METRON\_HOME/config/zookeeper/sensors/\$DATASOURCE.json to match the configuration on disk: Because the configuration in ZooKeeper might be out of sync with the configuration on disk, ensure that they are in sync by downloading the ZooKeeper configuration first:

```
$METRON_HOME/bin/zk_load_configs.sh -m PULL -z $ZOOKEEPER_HOST:2181 -f -o
  $METRON_HOME/config/zookeeper
```
**5.** Validate that the enrichment configuration for the data source exists:

cat \$METRON\_HOME/config/zookeeper/enrichments/\$DATASOURCE.json

**6.** In the \$METRON\_HOME/config/zookeeper/enrichments/\$DATASOURCE.json file, add the following to the triageConfig section in the threat intelligence section:

```
"threatIntel" : {
     "fieldMap" : {
       "hbaseThreatIntel" : [ "domain_without_subdomains" ]
 },
     "fieldToTypeMap" : {
       "domain_without_subdomains" : [ "zeusList" ]
     },
    "config" : {} \},
     "triageConfig" : {
       "riskLevelRules" : {
```

```
"exists(threatintels.hbaseThreatIntel.domain_without_subdomains.zeusList)"
5
               "not(ENDS_WITH(domain_without_subdomains, '.com') or
ENDS_WITH(domain_without_subdomains, '.net'))" : 10
       , "aggregator" : "MAX"
       , "aggregationConfig" : { }\}
```
- 7. Ensure that the aggregator field indicates MAX.
- 8. Push the configuration back to ZooKeeper:

```
$METRON_HOME/bin/zk_load_configs.sh -m PUSH -z $ZOOKEEPER_HOST:2181 -i
 $METRON_HOME/config/zookeeper
```
### <span id="page-8-0"></span>**View Triaged or Scored Alerts**

You can view triaged alerts in the indexing topic in Apache Kafka or in the triaged alert panel in the HCP Metron dashboard.

An alert in the indexing topic in Kafka looks similar to the following:

```
> THREAT_TRIAGE_PRINT(conf)
# Name # Comment # Triage Rule # Score # Reason #
# Abnormal DNS Port # # source.type == "bro" and protocol == "dns" and
ip_dst_port != 53 # 10 # FORMAT("Abnormal DNS Port: expected: 53, found:
%s:%d", ip_dst_addr, ip_dst_port) #
```
The following shows you an example of a triaged alert panel in the HCP Metron dashboard

**Investigation Module Triaged Alert Panel** 

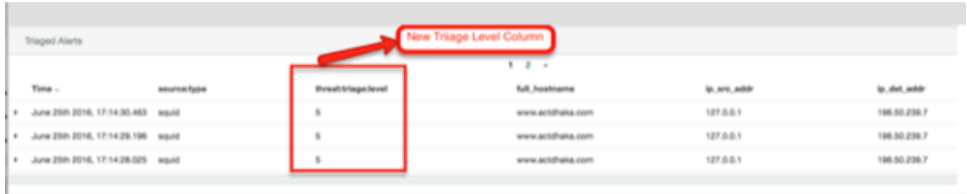

For URLs from cnn.com, no threat alert is shown, so no triage level is set. Notice the lack of a **threat.triage.level** field.